**ALLEGATO 2**

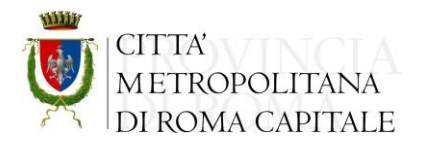

**Città metropolitana di Roma Capitale U.C. Sviluppo Strategico e Coordinamento del Territorio Metropolitano Servizio 2 "SUA – Procedure ad evidenza pubblica per affidamento lavori, servizi e forniture" Unità Operativa "LL.PP. Edilizia, Servizi e Forniture" Viale Giorgio Ribotta, 41/43 - 00144 Roma Tel. 06/6766.3601-8798-3612 E-mail: [gare.edilizia@cittametropolitanaroma.gov.it](mailto:gare.edilizia@cittametropolitanaroma.gov.it) PEC[: gare.edilizia@pec.cittametropolitanaroma.gov.it](mailto:gare.edilizia@pec.cittametropolitanaroma.gov.it)**

# **CODICE GARA: PA ESF10/19/SUA**

**PA ESF10/19/SUA - Servizio di assistenza educativa scolastica nelle scuole di Montelibretti a sostegno degli studenti disabili - Anni scolastici 2019/2020-2020/2021 e 2021/2022 – Comune di Montelibretti (Rm) - CIG 80144472E3**

### **ISTRUZIONI TECNICHE PER LA CORRETTA COMPILAZIONE DELL'OFFERTA SUL PORTALE GARE TELEMATICHE**

#### **1. REQUISITI TECNICI**

Per partecipare alla presente procedura di gara telematica è indispensabile:

- **a)** la previa registrazione al Portale;
- **b)** il possesso e l'utilizzo di firma digitale rilasciata da Enti accreditati presso il CNIPA/DigitPA/Agenzia per l'Italia Digitale. La sottoscrizione con firma digitale può essere sostituita mediante utilizzo di firma elettronica qualificata;
- **c)** la dotazione tecnica minima indicata sulla home page del Portale all'interno della sezione denominata **INFORMAZIONI/REQUISITI MINIMI**.

Si precisa che tutti i file allegati e/o costituenti l'offerta devono essere in formato pdf/A. Tuttavia è possibile utilizzare anche le seguenti estensioni nel rispetto, comunque, delle disposizioni normative e regole tecniche di settore tra cui quelle previste dal DPCM del 22.02.2013:

- $\rightarrow$  .pdf .jpg .tiff .bmp;
- ➢ **.**doc .xls .docx .xlsx .odt .ods;
- ➢ files in formati diversi da quelli sopra indicati saranno ammessi solo previa autorizzazione.

La dimensione massima del singolo file caricabile sul Portale è di **1 GB**: i file dovranno essere caricati singolarmente*.*

#### **Si evidenziano di seguito le seguenti prescrizioni vincolanti per ciascun operatore:**

- 1. non utilizzare file nel cui nome siano presenti accenti, apostrofi e caratteri speciali;
- 2. non utilizzare file presenti in cartelle nel cui nome siano presenti accenti, apostrofi e caratteri speciali;
- 3. utilizzare nomi brevi e senza accenti, apostrofi e caratteri speciali per nominare i documenti inviati o creati tramite il portale.

**In caso di mancato rispetto delle prescrizioni evidenziate in merito all'estensione, nome o dimensione dei file, l'operatore economico si assume ogni responsabilità relativamente alla mancata visualizzazione dei file stessi.**

### **2. MODALITA' DI CREAZIONE E INVIO DELL'OFFERTA**

Per partecipare alla gara gli operatori economici concorrenti, **a pena di esclusione,** devono inviare la propria offerta telematica, tramite il Portale entro i termini previsti dal bando di gara, secondo la seguente procedura:

**1. registrarsi al Portale eseguendo la procedura di registrazione tramite l'apposito link "Registrazione operatori economici" presente sulla home page del Portale.**

La registrazione fornirà–entro le successive 6 ore - una terna di valori (codice d'accesso, nome utente e password), personale per ogni ditta registrata, necessaria per l'accesso e l'utilizzo delle funzionalità del Portale: tale terna di valorisarà recapitata all'indirizzo di posta elettronica dellegale rappresentante così come dichiarato all'atto della registrazione. Qualora la ditta abbia già effettuato la registrazione per altra procedura o per l'iscrizione all'Albo telematico, la stessa deve utilizzare la stessa terna di valori già attribuitale.

**Tale operazione va effettuata almeno 48 ore prima della data di scadenza per la presentazione delle offerte, al fine di ottenere in tempo utile la propria terna di valori.** È possibile ricevere assistenza in merito all'attività di registrazione durante i giorni feriali dalle ore 9,30 alle ore 13,00.

Il non tempestivo ricevimento della terna di valori è ad esclusivo rischio del concorrente per registrazioni effettuate successivamente al termine temporale di 48 ore sopra indicato.

In caso di smarrimento dei codici di accesso è sempre possibile recuperarli attraverso le apposite funzioni Hai dimenticato Codice di Accesso e Nome Utente? e/o Hai dimenticato la password? presenti sulla home page del Portale.

Il codice d'accesso ed il nome utente attribuiti dal sistema sono immodificabili; la password invece può essere modificata in qualunque momento tramite l'apposito link **CAMBIO PASSWORD**.

**Nota: I concorrenti accettano che tutte le comunicazioni inerenti la presente procedura di gara saranno inoltrate come avviso all'indirizzo di posta elettronica del legale rappresentante cosi come risultante dai dati presenti sul Portale Gare Telematiche della Citta Metropolitana di Napoli.**

- **2. accedere al Portale inserendo la citata terna di valori e cliccando su ACCEDI;**
- **3. cliccare** sulla riga a sinistra dove è riportata la scritta **"AVVISI/BANDI"** e di seguito sulla scritta **"BANDI PUBBLICATI"**. La funzione consente di visualizzare l'elenco di tutti i bandi non ancora scaduti attraverso un riepilogo in forma tabellare, ordinato per data scadenza. In tale elenco sono presenti altresì, se del caso, i seguenti simboli per indicare la presenza di clausole sociali e **per** indicare un appalto verde;
- **4. cliccare** sulla lente **"VEDI"** situata nella colonna **"DETTAGLIO"** in corrispondenza del bando di gara oggetto della procedura;
- **5. visualizzare** gli atti di gara con gli eventuali allegati (presenti nella sezione **ATTI DI GARA)** e gli eventuali chiarimenti pubblicati. E' possibile scaricare con un unico click i documenti di gara, cliccando sul comando **"SCARICA ALLEGATI"**.
- **6. cliccare sul pulsante PARTECIPA per creare la propria offerta telematica** *(tale link scomparirà automaticamente al raggiungimento del termine di scadenza previsto per la presentazione delle domande di partecipazione)*;
- **7. compilare** la sezione **BUSTA DOCUMENTAZIONE** nel rispetto delle **indicazioni fornite nel disciplinare di gara e secondo le istruzioni tecniche di seguito fornite**;
- **8. denominare la propria offerta attribuendo alla propria offerta il nome dato dal numero bando** *[es. PA VCS15-18-22]* **seguito dalla denominazione della ditta, dell'Ati o del consorzio);**
- **9.** cliccare **su INVIO**, dopo aver verificato la correttezza della propria offerta ed il corretto caricamento degli allegati.

**In alternativa è possibile**, direttamente dalla home page del Portale – Area Pubblica:

- **1. cliccare** sul link **"AVVISI/BANDI";**
- **2. cliccare** sulla lente **"VEDI"** situata nella colonna **"DETTAGLIO"** in corrispondenza del bando di gara oggetto della procedura;
- **3. visualizzare** gli atti di gara con gli eventuali allegati *(presenti nella sezione ATTI DI GARA)* e gli eventuali chiarimenti pubblicati. E' possibile scaricare con un unico click i documenti di gara, cliccando sul comando **"SCARICA ALLEGATI"**.
- **4. cliccare** sul pulsante **PARTECIPA** per creare la propria offerta telematica *(tale link scomparirà automaticamente al raggiungimento del termine di scadenza previsto per la presentazione delle domande di partecipazione)*;
- **5. inserire** i propri codici di accesso;
- **6. seguire le istruzioni di cui ai precedenti punti 7, 8, 9.**

**NOTA: È sempre possibile verificare direttamente sul Portale il corretto invio della propria offerta secondo quanto di seguito specificato:**

- 1. **inserire** i propri codici di accesso;
- **2. cliccare** sul link **"AVVISI/BANDI"** e di seguito sulla scritta **"BANDI PUBBLICATI"**; se il bando è scaduto, cliccare invece sul link **"BANDI SCADUTI";**
- 3. **cliccare** sulla lente **"APRI"** situata nella colonna **"DOC. COLLEGATI"** in corrispondenza del bando di gara oggetto della procedura;
- **4. cliccare** su **"DOCUMENTI COLLEGATI";**
- **5. cliccare** sulla riga dove è riportata la scritta "**OFFERTE";**
- 6. **visualizzare** la propria **OFFERTA.** Dalla stessa maschera è possibile visualizzare se l'offerta è solo salvata o anche inviata (*in tale ultimo caso si potrà visualizzare anche il numero di registro di sistema assegnato)*.

Si evidenzia inoltre che, al fine di consentire una più facile consultazione all'operatore economico, nella sezione BANDI A CUI STO PARTECIPANDO (SOLO PROCEDURE APERTE E RISTRETTE) sono automaticamente raggruppati tutti i bandi delle tipologie sopra indicate per i quali si è mostrato interesse cliccando almeno una volta sul pulsante PARTECIPA.

Nel caso in cui l'operatore collegato abbia già creato un'offerta, cliccando sul comando **PARTECIPA**  sul dettaglio del Bando d'interesse, verrà presentata una schermata intermedia nella quale verranno elencate tutte le offerte valide in capo all'operatore medesimo con il relativo stato *(in lavorazione, inviato).*

A questo punto l'operatore può procedere nei quattro modi di seguito elencati:

- 1. Creare un'ulteriore offerta per un differente lotto (nel caso di gara suddivisa in lotti) facendo click sul comando "Nuovo". Questa funzione dà la possibilità agli operatori economici di partecipare, ad esempio, in RTI per alcuni lotti e da soli per altri lotti.
- 2. Continuare la compilazione di un'offerta presente nella lista (possibilità presente solo per le offerte con stato "in lavorazione"). Cliccando sul "Nome" evidenziato in rosso dell'offerta salvata verrà riaperto il documento, consentendo all'operatore che lo ha generato di procedere alla compilazione fino al suo completamento ed al relativo Invio;
- 3. Modificare un'offerta già inviata, selezionando il check sulla riga dell'offerta d'interesse e cliccando sul comando "Modifica Documento" Il Sistema creerà una nuova offerta che, solamente all'atto dell'invio, invaliderà la precedente.
- 4. Cancellare un'offerta salvata alla quale non s'intende dare seguito (solo per le offerte "in lavorazione"), selezionando il check sulla riga d'interesse e cliccando sul comando "Elimina".

### **3. MODALITA' DI COMPILAZIONE DELLA BUSTA DOCUMENTAZIONE**

Al fine del corretto caricamento dei documenti richiesti all'interno della sezione BUSTA

DOCUMENTAZIONE, si forniscono le seguenti istruzioni esclusivamente di tipo informatico, fatta sa1va ogni diversa previsione contenuta negli atti di gara che, come indicato nel disciplinare, prevalgono sui dati caricati a sistema.

- 1. **E' consentito caricare un unico fi1e per riga.** Nel caso in cui si tentasse di caricare un secondo file sulla stessa riga, il Sistema sostituirà quello precedente con l'ultimo documento caricato.
- 2. Nella colonna **Tipo Fi1e** sono elencati per ciascuna riga i formati ammessi; il Sistema non permetterà in alcun modo il caricamento di documenti con estensioni diverse da quelle indicate;
- 3. **Co1onna Obb1igatorio**:se il quadratino è selezionato significa che l'allegato corrispondente è stato richiesto in modo obbligatorio, non è pertanto possibile inviare l'offerta senza aver caricato il file richiesto. Se – al contrario <sup>−</sup> il quadratino è deselezionato significa che, −nel caso in cui non si ravvisi l'opportunità di presentare il documento, è possibile cliccare sull'icona del cestino per procedere all'eliminazione della relativa riga;
- 4. **Richiesta Firma:** se il quadratino è selezionato significa che il documento richiesto deve essere firmato digitalmente ed il Sistema non consentirà l'invio dell'offerta se il file allegato nonè firmato digitalmente. Se il quadratino èdeselezionato significa cheperil file indicato il Sistema non richiede obbligatoriamente la firma digitale;
- 5. **Per inserire un allegato d'iniziativa** è sufficiente cliccare sul comando **AGGIUNGI ALLEGATO** per predisporre una riga di caricamento e caricare il documento dal proprio pc. Per ha documentazione aggiunta d'iniziativa dall'Operatore Economico, ih Sistema non prevede il controllo di Obbligatorietà o di Richiesta Firma, né uno specifico formato del file, salvo diversa indicazione fornita neghi atti di gara ed in particolare nel Disciplinare;
- 6. Nella colonna "Allegato", una volta caricato il file dal proprio pc, verranno mostrate delle **icone**:

 Cliccando su questa icona, viene visualizzato il file caricato. Neh caso si tratti di un file firmato digitalmente, verrà visualizzato il file privo della firma applicata.

Quest'icona indica che il file caricato è stato firmato digitalmente. Cliccando sull'icona, verranno visualizzate le caratteristiche della firma applicata.

Quest'icona avvisa che il file caricato non è firmato digitalmente;

Quest'icona segnala che la firma digitale applicata è valida ma non è stata verificata la revoca del certificato (*si può comunque procedere nella compilazione del documento).*

7. **Non è consentito inviare un'Offerta se sono presenti righe di Allegato non compi1ate.** Se il documento "mancante" non viene richiesto obbligatoriamente dal Sistema, è possibile procedere all'eliminazione dell'intera riga cliccando sull'icona del cestino, salvo che l'obbligatorietà del documento non sia prevista negli atti di gara.

## **3.1 Istruzioni tecniche per la presentazione dell'offerta telematica in caso di RTI e Consorzi.**

In caso di raggruppamento temporaneo di imprese o consorzio occorre inviare un'unica offerta telematica. In caso di raggruppamenti temporanei di imprese e consorzi da costituirsi ai sensi dell'articolo 48 co.8 del D.Lgs. 50/2016, l'offerta telematica deve essere presentata, esclusivamente attraverso il Portale, dal legale rappresentante dell'impresa che assume il ruolo di capogruppo, a ciò espressamente delegata da parte delle altre imprese del raggruppamento/consorzio.

In caso di raggruppamenti già costituiti ai sensi dell'articolo 48 del d.lgs. 50/16 e di consorzi costituiti ai sensi dell'art. 45 co 2 lettere b) e c) ed e) del d.lgs. 50/16, l'offerta telematica deve essere presentata esclusivamente attraverso il Portale dal legale rappresentante dell'ATI o consorzio.

L'offerta telematica deve essere presentata dal legale rappresentante dell'impresa legittimata a presentare l'offerta, come sopra individuato, utilizzando, a pena di esclusione, esclusivamente l'accesso al Portale tramite la terna di valori che identifica tale impresa.

Di seguito si forniscono le istruzioni di carattere tecnico per la corretta imputazione delle mandanti/consorziate esecutrici all'interno della sezione **BUSTA DOCUMENTAZIONE,** ferme restando le obbligatorie produzioni documentali indicate nel disciplinare e nella normativa di settore:

### **a) Se si intende partecipare in RTI procedere come segue:**

1. in corrispondenza della domanda **"PARTECIPI IN FORMA DI RTI?"** cliccare su **SI**: a seguito di

tale selezione il sistema valorizzerà automaticamente una riga contenente gli estremi della mandataria, che deve necessariamente coincidere con l'operatore che inoltra l'offerta attraverso il Portale, come previsto dal disciplinare di gara;

2. cliccare sul pulsante **"INSERISCI MANDANTE"** ed inserire il codice fiscale dell'operatore mandante: il sistema valorizzerà automaticamente gli altri dati della mandante ed aggiornerà di conseguenza i relativi campi. L'operazione va ripetuta tante volte quante sono gli operatori mandanti;

3. ove l'operatore mandante non si sia preventivamente registrato sul Portale, il sistema non riconoscerà il codice fiscale non mostrando la ragione sociale della mandante nella relativa colonna ed inoltre, all'atto della generazione del PDF dell'offerta, comunicherà il seguente messaggio di errore bloccante **"Comp1etare le informazioni del RTI digitando il codice fiscale":**in taleevenienza occorrerà contattare tempestivamente la mandante affinché effettui lapropria registrazione al Portale;

4. per eliminare una mandante cliccare sull'icona **cestino** in corrispondenza della riga da cancellare.

### **b) Nel caso in cui il partecipante sia un consorzio, per l'indicazione del/i consorziato/i per i quali si concorre ("Esecutrice lavori"), procedere come segue:**

1. in corrispondenza della scritta **"INSERISCI ESECUTRICI DEI LAVORI"** cliccare su **SI**: a seguito di tale selezione il sistema attiverà la tabella corrispondente;

2. cliccare sul pulsante **"INSERISCI ESECUTRICE":** il sistema proporrà un'apposita maschera dove sarà possibile selezionare – cliccando sul tasto raffigurante un carrello - il consorzio/i consorzi a cui abbinare la/e relativa/e consorziate esecutrice/i;

3. inserire il codice fiscale dell'esecutrice: il sistema valorizzerà automaticamente gli altri dati ed aggiornerà di conseguenza i relativi campi. L'operazione va ripetuta tante volte quante sono gli operatori per i quali si concorre;

4. ove l'operatore per il quale si concorre non si sia preventivamente registrato sul Portale, il sistema non riconoscerà il codice fiscale non mostrando la ragione sociale della mandante nella relativa colonna ed inoltre, all'atto della generazione del PDF dell'offerta, comunicherà il seguente messaggio di errore bloccante **"Comp1etare le informazioni delle esecutrici dei lavori digitando il codice fiscale":** in tale evenienza occorrerà contattare tempestivamente l'esecutrice affinché effettui la propria registrazione al Portale;

5. pereliminareunaEsecutricecliccaresull'icona **cestino** in corrispondenza della riga da cancellare.

Si evidenzia che la corretta indicazione - all'interno della sezione **BUSTA DOCUMENTAZIONE** della propria offerta - dei componenti del raggruppamento/consorzio e dei rispettivi ruoli, consentirà al sistema di individuare automaticamente il raggruppamento/consorzio, di rendere automaticamente visibile l'offerta presentata da parte della capogruppo/consorzio in modalità *"solo lettura"* a tutte le mandanti/consorziate esecutrici , di indirizzare correttamente le comunicazioni relative alla propria partecipazione alla gara a tutti i componenti del raggruppamento/consorzio.

Tutte le imprese associate/consorziate devono, pertanto, effettuare la registrazione sul Portale Gare Telematiche.

**Il campo "Denominazione RTI/Consorzio Ordinario/Reti di Impresa" non va compi1ato in quanto si compone automaticamente con 1e informazioni delle mandanti/consorziate esecutrici inserite.**

**3.2 Inserimento dell'avvalimento (ove ammesso) sul Portale Gare Telematiche.**

Per il corretto inserimento sul Portale dei dati anagrafici dell'operatore ausiliario e dell'operatore ausiliato, si forniscono di seguito le pertinenti istruzioni tecniche, ferme restando le obbligatorie produzioni documentali.

Nel caso in cui il partecipante intenda ricorrere all'avvalimento (ove ammesso), per l'indicazione dell'ausiliaria ed il caricamento della relativa documentazione occorre procedere alla compilazione della sezione **BUSTA DOCUMENTAZIONE** della propria offerta nel modo che segue:

- 1. in corrispondenza della domanda "**RICORRI ALL'AVVALIMENTO?"** cliccare su **SI**: a seguito di tale selezione il sistema attiverà la tabella corrispondente;
- 2. cliccare sul pulsante "INSERISCI AUSILIARIA": il sistema proporrà un'apposita maschera dove sarà possibile selezionare – cliccando sul tasto raffigurante un carrello – l'operatore/i che usufruisce/ono dell'avvalimento ed a cui abbinare la relativa ausiliaria;
- 3. inserire il codice fiscale dell'ausiliaria: il sistema valorizzerà automaticamente gli altri dati ed aggiornerà di conseguenza i relativi campi. L'operazione va ripetuta tante volte quante sono gli operatori dei quali ci si avvale. Ove l'operatore ausiliario non si sia preventivamente registrato sul Portale, il sistema all'atto della generazione del PDF dell'offerta, comunicherà il seguente messaggio di errore bloccante **"Comp1etare le informazioni dell'ausiliaria digitando il codice fiscale":**in taleevenienza occorrerà contattare tempestivamente l'ausiliario affinché effettui lapropria registrazione al Portale;
- **4.** inserire gli allegati relativi all'avvalimento, cliccando sul pulsante **INSERISCI ALLEGATO** tante volte quanti sono gli allegati da inserire;
- 5. per eliminare una Ausiliaria cliccare sull'icona **cestino** in corrispondenza della riga da cancellare. In tal caso occorrerà eliminare manualmente gli allegati relativi all'avvalimento eventualmente inseriti.

Le imprese ausiliarie devono, pertanto, effettuare la registrazione sul Portale Gare Telematiche.